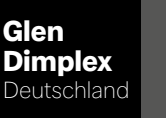

# System M Regelaar System M

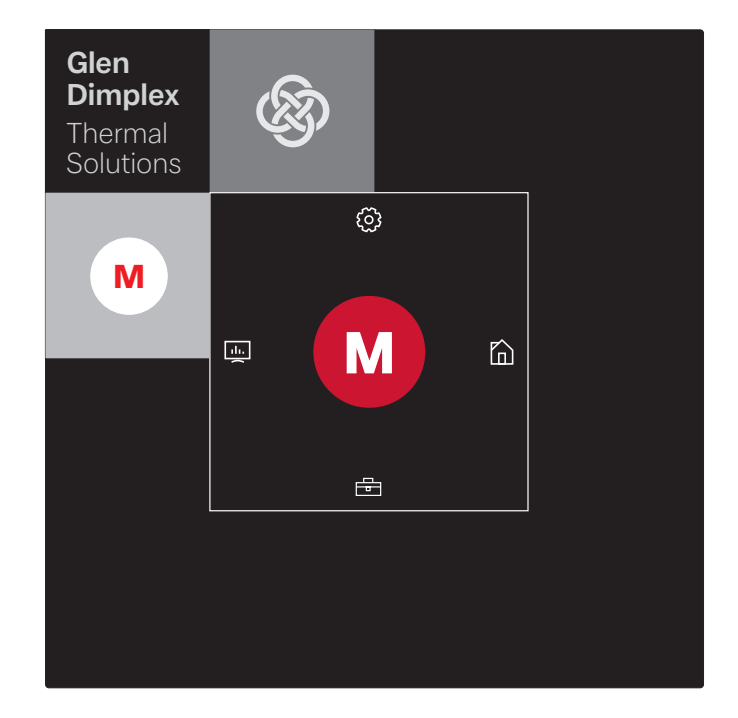

### Montage- en gebruiksaanwijzing

Regelaar voor lucht-waterwarmtepomp in integrale constructie

## Inhoudsopgave

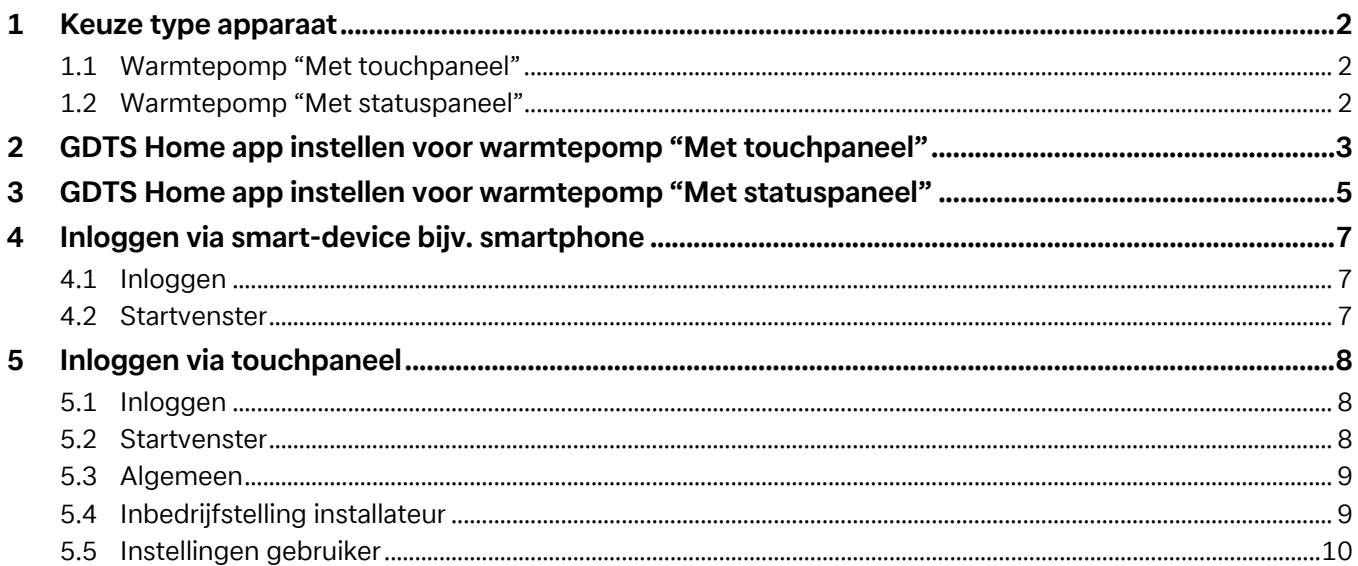

## <span id="page-3-0"></span>**1 Keuze type apparaat**

## <span id="page-3-1"></span>**1.1 Warmtepomp "Met touchpaneel"**

### $\overline{\mathbf{H}}$  **AANWIJZING**

**Inbedrijfstelling en bediening via touchpaneel [siehe Kap. 5 auf](#page-9-3) [S. 8](#page-9-3)**

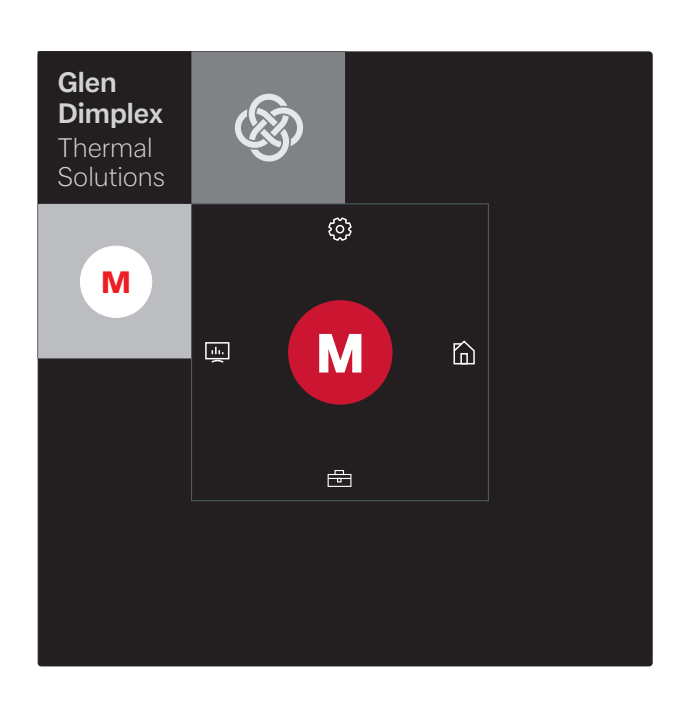

De inbedrijfstelling en bediening is echter ook via een gekoppelde smart-device, bijv. smartphone, mogelijk met de GDTS Home app. Voor de inbedrijfstelling via de smartphone moet eerst de app worden ingesteld zoals in [Kap. 2 auf S. 3](#page-4-1) is beschreven.

## <span id="page-3-2"></span>**1.2 Warmtepomp "Met statuspaneel"**

#### **º HINWEIS AANWIJZING**

**Inbedrijfstelling en bediening alleen mogelijk via een smartdevice, [siehe Kap. 4 auf S. 7](#page-8-3).**

WLAN-verbinding actief Warmtepomp geblokkeerd Foutmelding

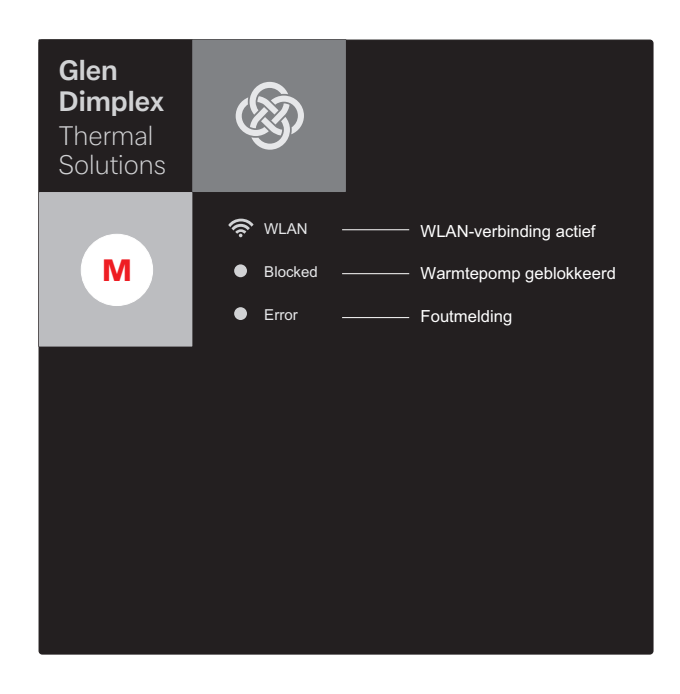

De inbedrijfstelling en bediening van de warmtepomp "Met statuspaneel" is alleen via een gekoppelde smart-device, bijv. smartphone, mogelijk met de GDTS Home app. Daarvoor moet deze app eerst op de smartphone worden ingesteld. De instelling van de app wordt uitgevoerd zoals in [Kap. 3 auf S. 5](#page-6-1) is beschreven. Daarna kan de warmtepomp in bedrijf worden gesteld.

## <span id="page-4-1"></span><span id="page-4-0"></span>**2 GDTS Home app instellen voor warmtepomp "Met touchpaneel"**

De inbedrijfstelling en bediening van de warmtepomp kan optioneel via een smart-device, bijv. smartphone, worden uitgevoerd. Eerst moet de bijbehorende app in het download-portaal van de smartphone-aanbieder worden gedownload.

Zoekterm: GDTS Home app

Systeemvereisten: Android 6.0 of iOS 10

De volgende stappen uitvoeren:

1) GDTS Home app openen. Startscherm bevestigen: vinkje aantippen.

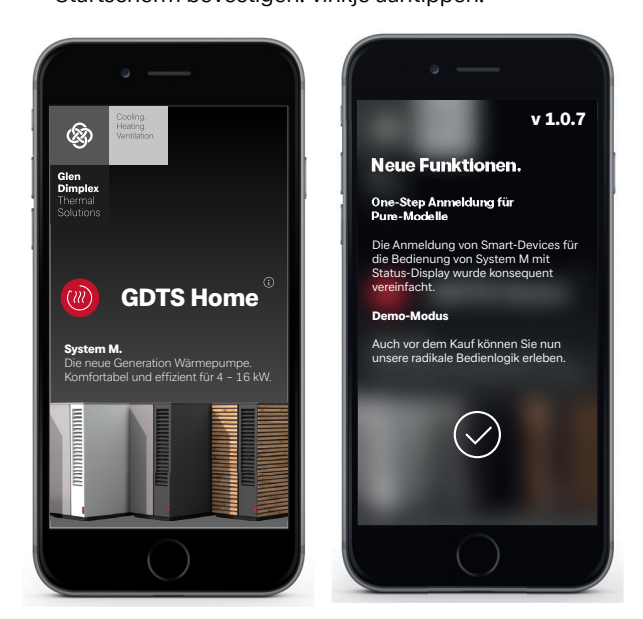

2) Registreren: "Nu registreren" aantippen. E-mailadres en wachtwoord invoeren. "Registratie" aantippen.

#### **º HINWEIS AANWIJZING**

**Het wachtwoord moet minstens 8 tekens lang zijn.**

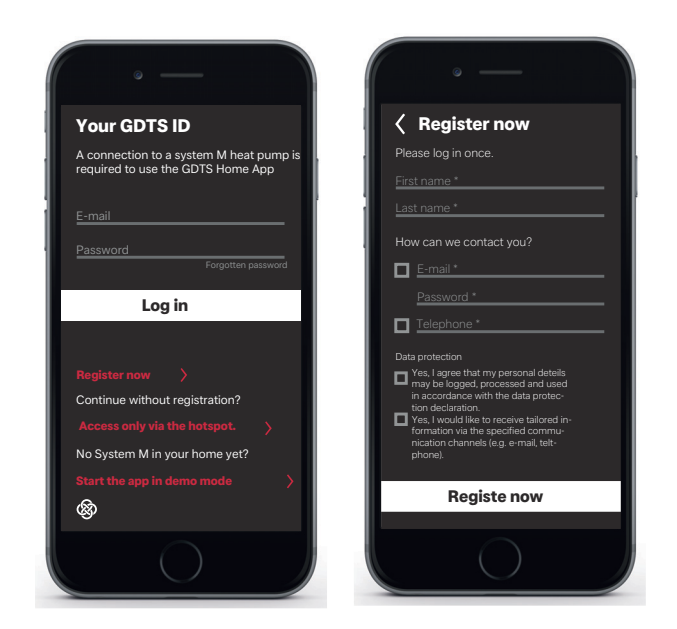

3) Type installatie selecteren. "Met touchpaneel

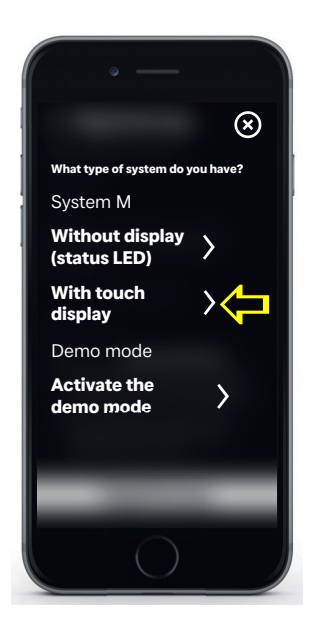

4) Op het touchpaneel van de warmtepomp "Instellingen" en dan "Registratie" selecteren. Met de knop Registratiecode de UID PIN aanvragen.

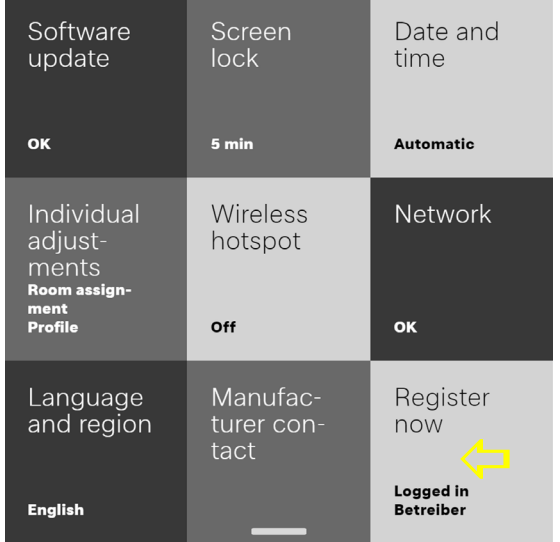

5) Op het display verschijnt de UID PIN. Deze PIN is gedurende 10 minuten geldig.

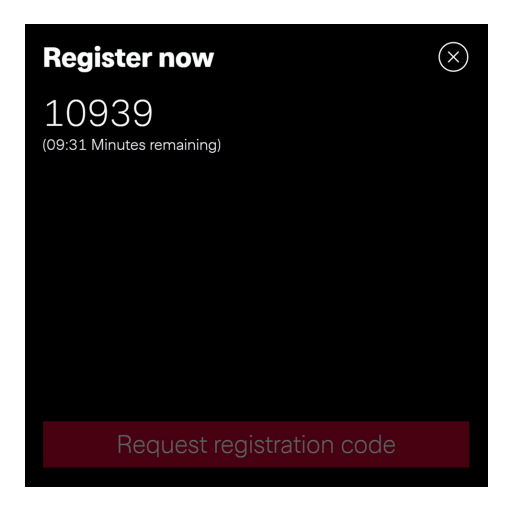

6) Voer de weergegeven UID PIN in uw smartphone in. Na invoer op "Code controleren" tippen.

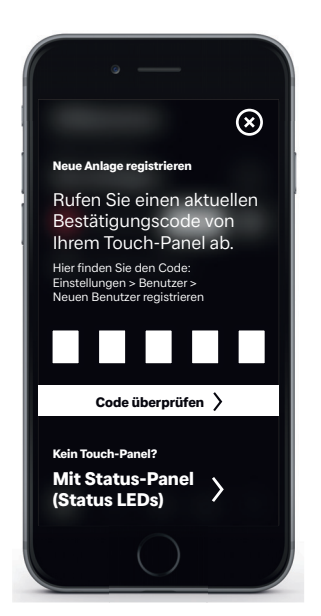

7) In het display wordt aangegeven of het apparaat succesvol is toegevoegd.

De naam van de installatie kan worden gewijzigd.

Om de naam van de verwarmingsinstallatie te wijzigen het symbool "pen" aantippen. Na voltooiing "Klaar" aantippen.

Na aantippen van de installatienaam springt het beeldscherm naar de klokweergave.

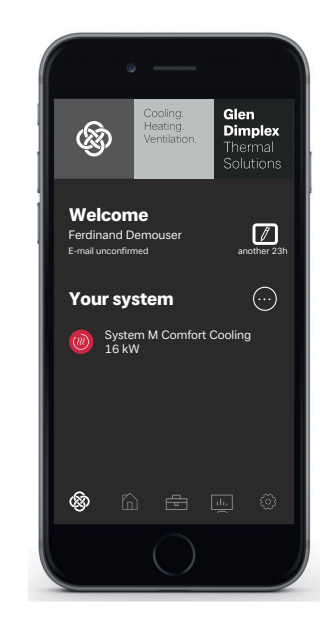

De installatie kan nu via de GDTS Home app in bedrijf worden gesteld en worden bediend zoals is beschreven in [Kap. 4 auf S. 7.](#page-8-3)

## <span id="page-6-1"></span><span id="page-6-0"></span>**3 GDTS Home app instellen voor warmtepomp "Met statuspaneel"**

De inbedrijfstelling en bediening van de warmtepomp kan via een smart-device worden uitgevoerd. Eerst moet de bijbehorende app in het download-portaal van de smartphone-aanbieder worden gedownload.

Zoekterm: GDTS Home app

Systeemvereisten: Android 6.0 of iOS 10

De volgende stappen uitvoeren:

1) GDTS Home app openen. Startscherm bevestigen: vinkje aantippen.

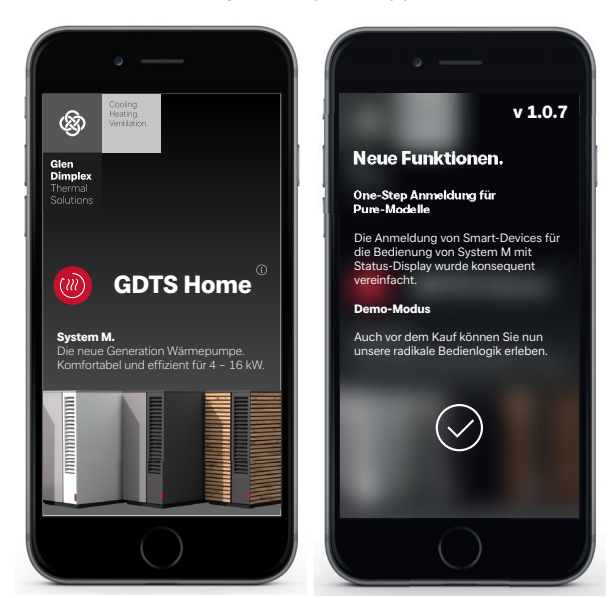

2) Registreren: "Nu registreren" aantippen. E-mailadres en wachtwoord invoeren. "Registratie" aantippen.

### $\overline{\mathbf{H}}$  **AANWIJZING**

**Het wachtwoord moet uit minstens 8 tekens bestaan.**

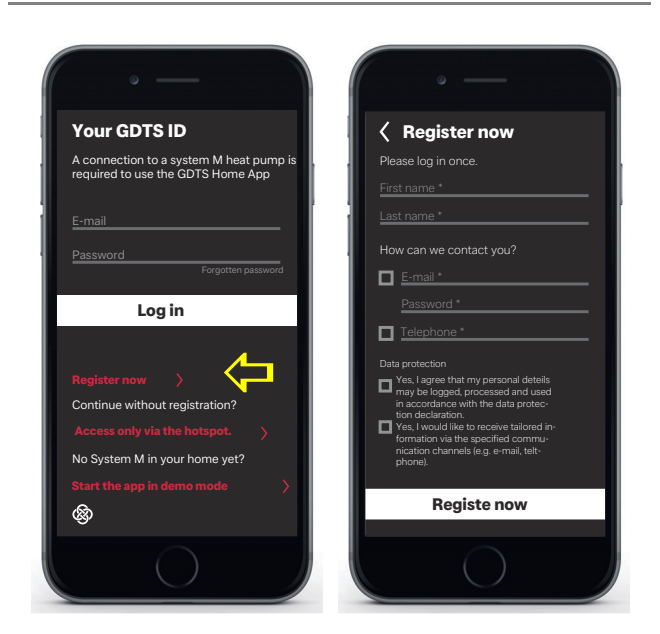

3) Type installatie selecteren. "Met statuspanel (status-LED's)

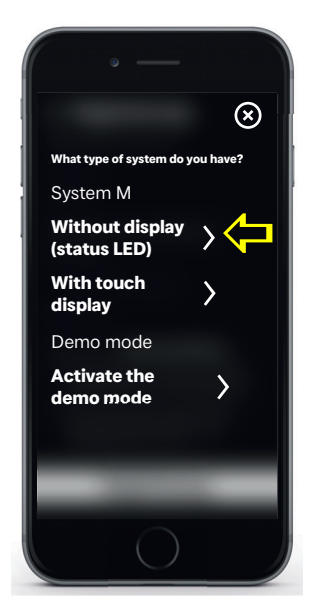

4) Op het statuspaneel aan de warmtepomp op symbool "M" tippen. Lokale WLAN-verbinding wordt geactiveerd. Dit proces kan tot 60 seconden duren. Nadat verbinding is gemaakt, gaat de indicatie WLAN branden.

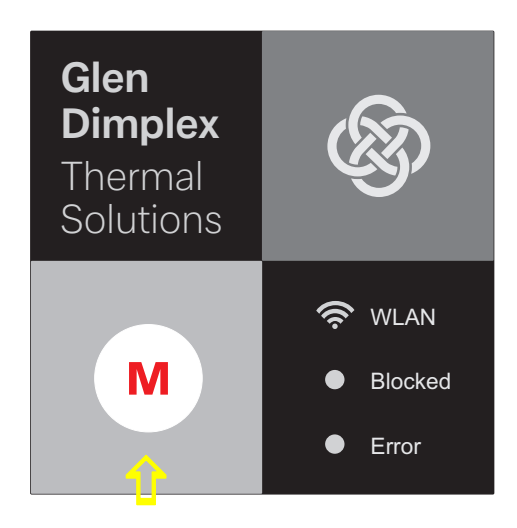

5) Daarna "Verbinding maken" starten. Tijdens het verbinding maken worden de afzonderlijke stappen weergegeven in het display van de smartphone. Bevestigen met vinkje.

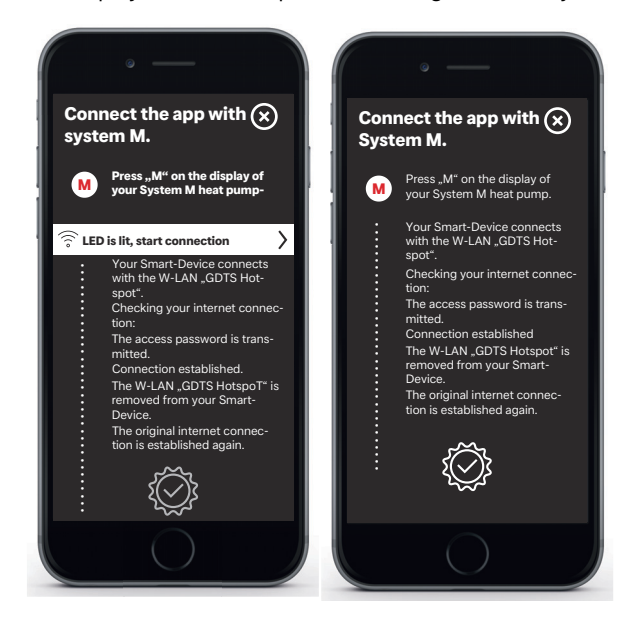

6) De naam van de installatie kan nu worden gewijzigd. Om de naam van de verwarmingsinstallatie te wijzigen het symbool "pen" aantippen. Na voltooiing "Klaar" aantippen.

Na aantippen van de installatienaam springt het beeldscherm naar de klokweergave.

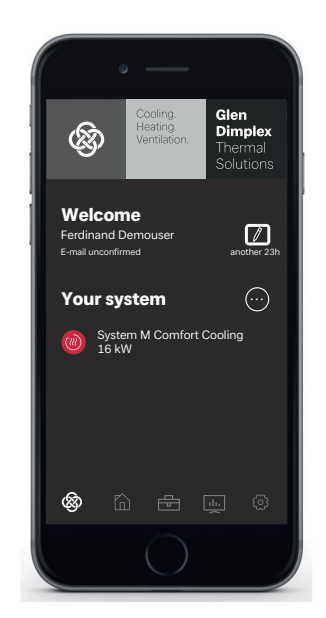

De installatie kan nu via de GDTS Home app in bedrijf worden gesteld en worden bediend zoals is beschreven in [Kap. 4 auf](#page-8-3) [S. 7](#page-8-3).

## <span id="page-8-3"></span><span id="page-8-0"></span>**4 Inloggen via smart-device bijv. smartphone**

## <span id="page-8-1"></span>**4.1 Inloggen**

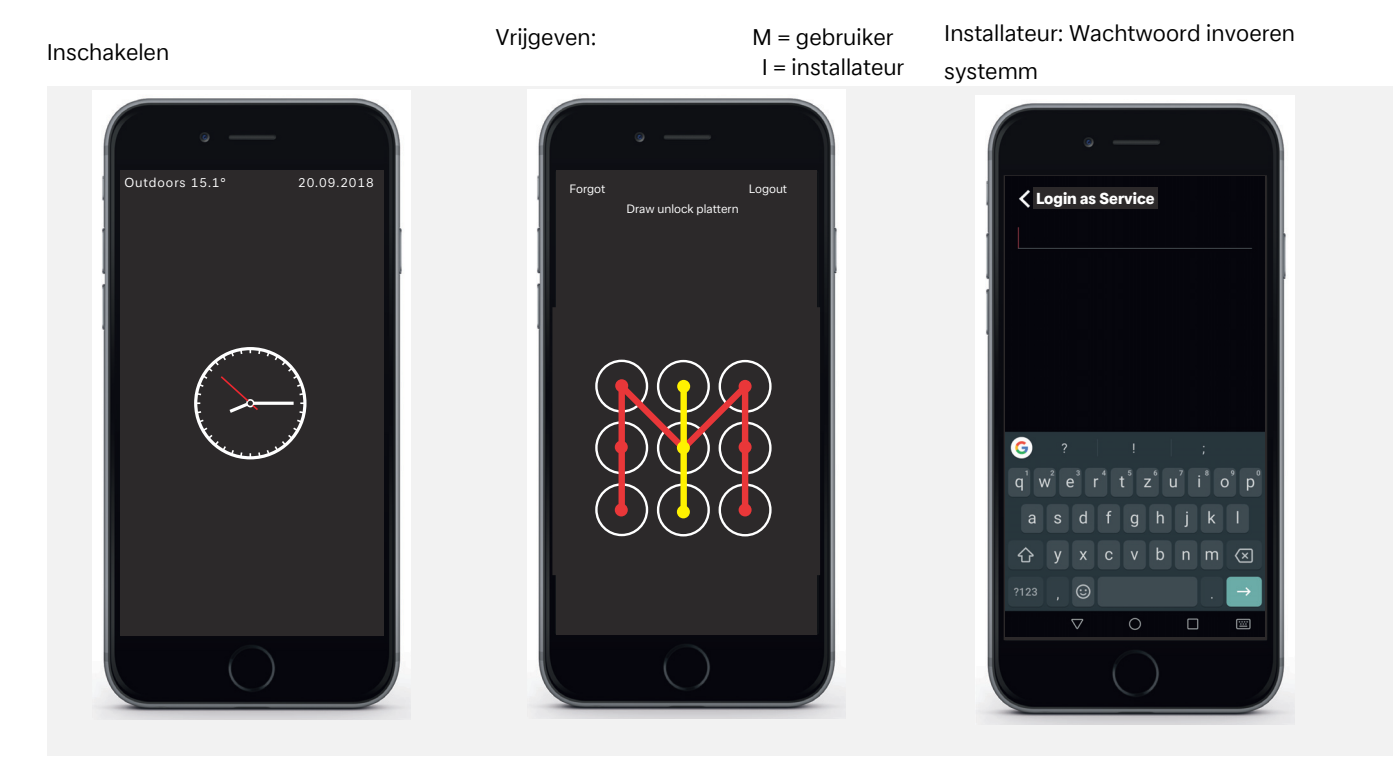

## <span id="page-8-2"></span>**4.2 Startvenster**

### **Menuselectie**

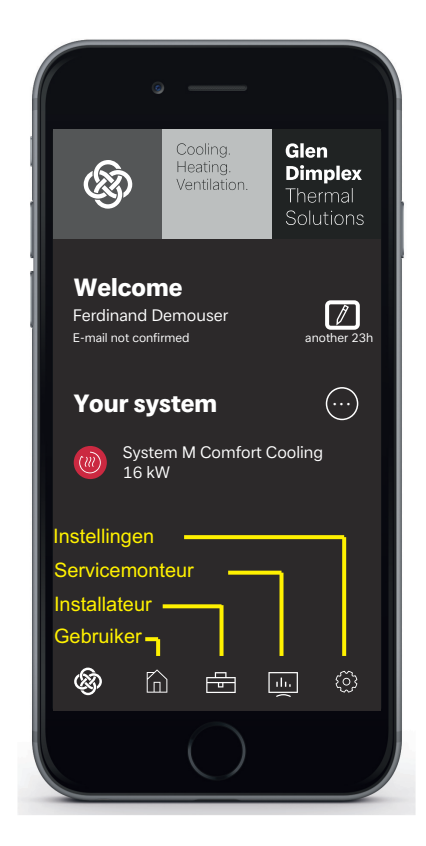

### **º HINWEIS AANWIJZING**

**De inbedrijfstelling en bediening via smartphone kan na het inloggen en openen van het startvenster analoog aan de bediening via het touchpaneel [\(siehe Kap. auf S. 9\)](#page-10-2) worden uitgevoerd.**

## <span id="page-9-3"></span><span id="page-9-0"></span>**5 Inloggen via touchpaneel**

## <span id="page-9-1"></span>**5.1 Inloggen**

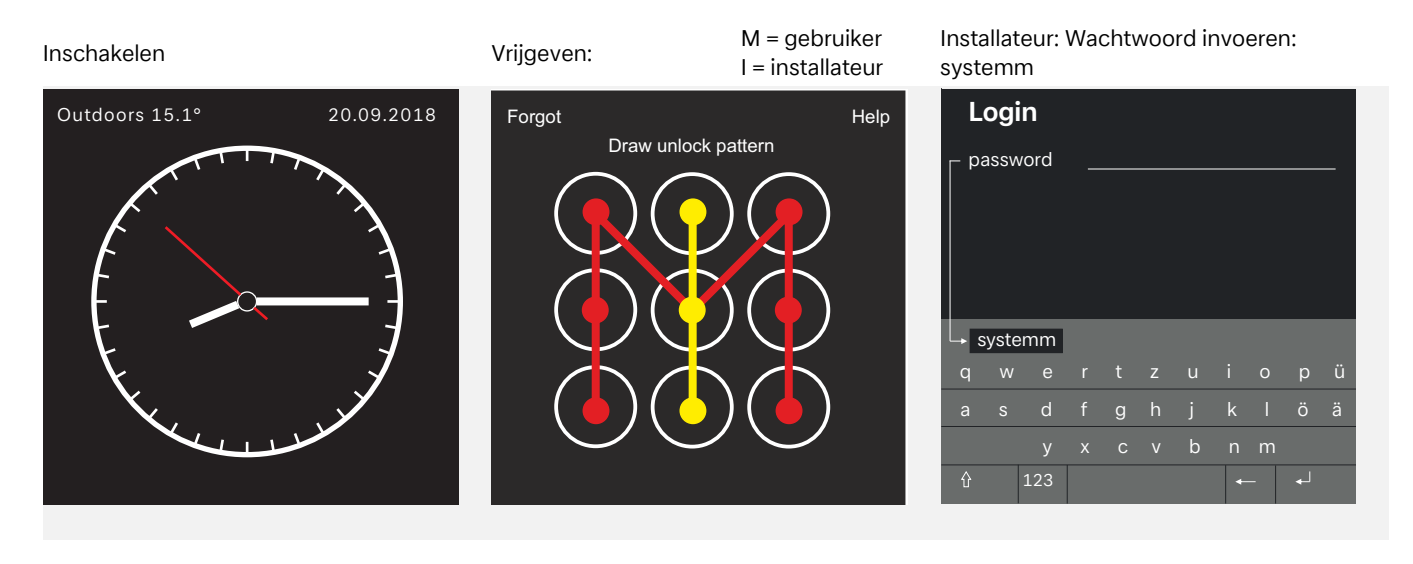

### <span id="page-9-2"></span>**5.2 Startvenster**

#### **Menuselectie**

Tap on one af the 4 basic symbols and swipe inwards towards "M" Call up menu:

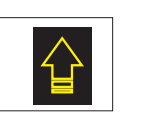

## Profiles, Automatische blokkering, Language display, Screen options ... Instellingen

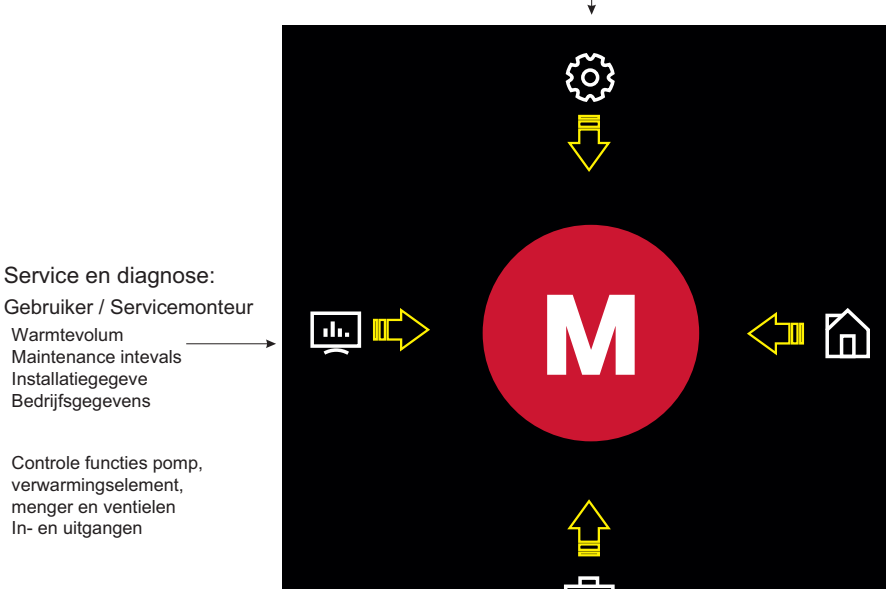

Gebruiker

Typical user settings, like:

domestic hot water temperature, Room temperature, operating mode ...

**º HINWEIS AANWIJZING**

In- en uitgangen

Warmtevolum

Installatiegegeve

**Inbedrijfstelling en bediening warmtepomp via touchpaneel [siehe Kap. auf S. 9](#page-10-2)**

L

Commissioning (EasyOn), System settings like: Installateur

<span id="page-10-2"></span>Inbedrijfstelling en bediening warmtepomp

## <span id="page-10-0"></span>**5.3 Algemeen**

Na het inloggen en openen van het startvenster ([siehe Kap. 5](#page-9-3) [auf S. 8\)](#page-9-3) kan op het touchpaneel de inbedrijfstelling en bediening worden uitgevoerd.

## <span id="page-10-1"></span>**5.4 Inbedrijfstelling installateur**

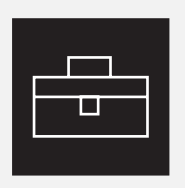

**voerd.**

**º HINWEIS AANWIJZING**

**De inbedrijfstelling en bediening via smart-device kan na het inloggen en openen van het startvenster [\(siehe Kap. 4 auf S. 7](#page-8-3)) analoog aan de bediening via het touchpaneel worden uitge-**

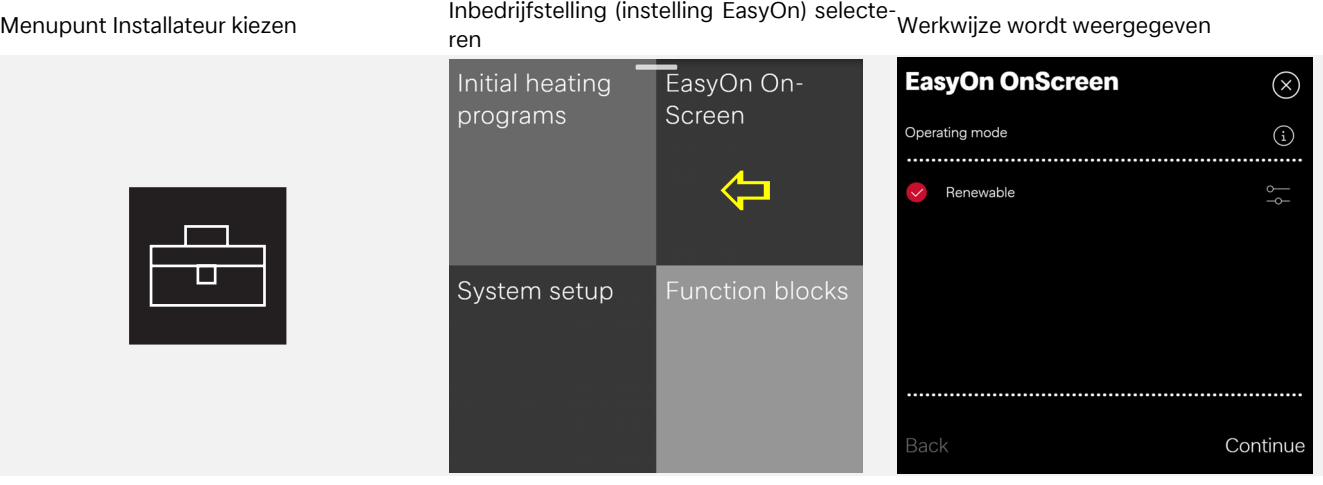

#### Voorbeeld hulpvenster Andere inbedrijfstellingsstappen...

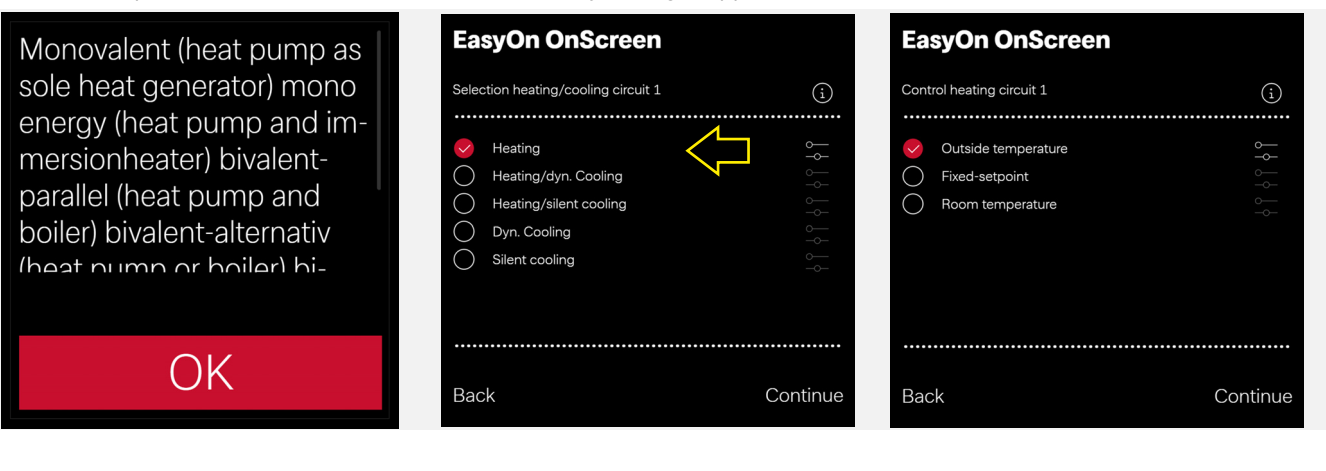

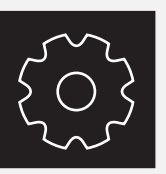

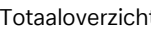

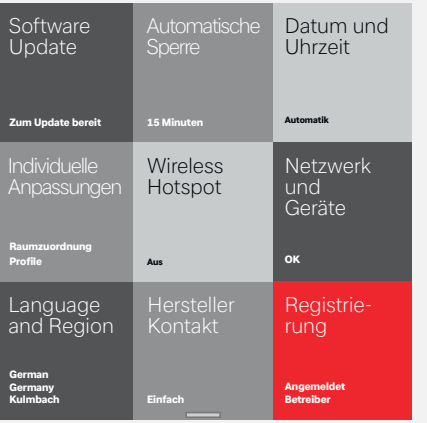

#### Menupunt Instellingen kiezen Totaaloverzicht Voorbeeld: Automatische blokkering Aan/ Uit

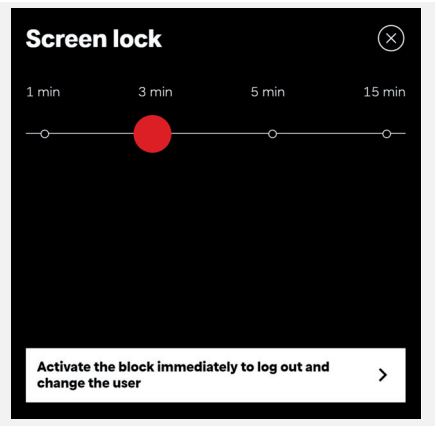

## <span id="page-11-0"></span>**5.5 Instellingen gebruiker**

#### Menupunt Gebruiker kiezen Voorbeeld: Sanitairwater kiezen Sanitairwatertemperatuur wijzigen

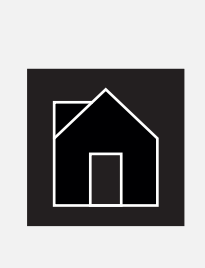

Operating mode

Automatic<br>
Heating operation

Domestic hot

water

 $\bigcup_{41.6^\circ}$ 

System status

 $<sub>1</sub>$ </sub>

 $\mathcal{Q}$ 

House

10.7

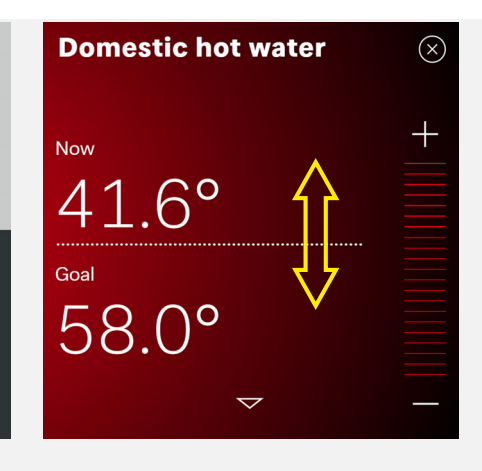

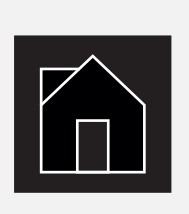

#### Menupunt Gebruiker kiezen Voorbeeld: Ruimtetemperatuur kiezen Ruimtetemperatuur wijzigen

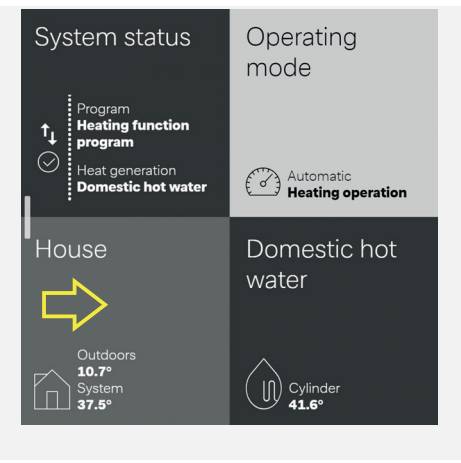

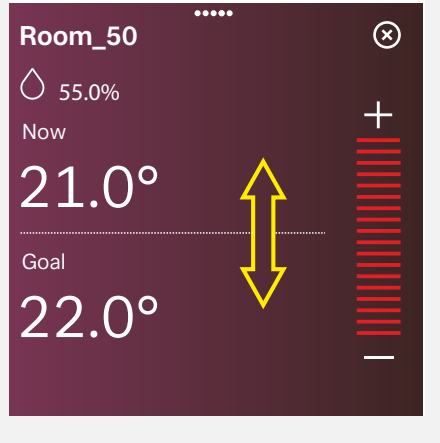

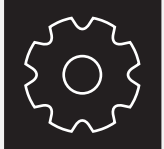

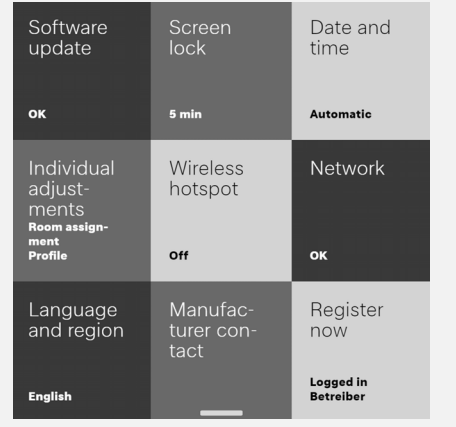

Menupunt Instellingen kiezen Totaaloverzicht gebruiker Voorbeeld: Automatische blokkering Aan/ Uit

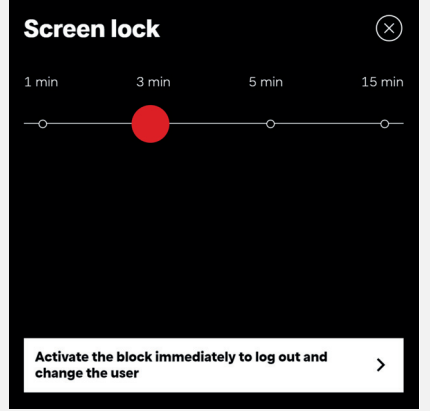

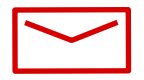

#### **Glen Dimplex Deutschland**

#### **Zentrale**

Glen Dimplex Deutschland GmbH Am Goldenen Feld 18 D-95326 Kulmbach

T +49 9221 709-100 F +49 9221 709-339 dimplex@glendimplex.de www.glendimplex.de

#### **Geschäftsstelle Österreich**

Glen Dimplex Austria GmbH Hauptstraße 71 A-5302 Henndorf am Wallersee

T +43 6214 20330 F +43 6214 203304 info@dimplex.at www.dimplex.at

#### **Office France**

Dimplex SAS 7 rue d'Uberach 67590 Schweighouse Sur Moder

T +33 3 88 07 18 00 F +33 3 88 07 18 01 dimplex-ST@dimplex.de www.dimplex.de/fr